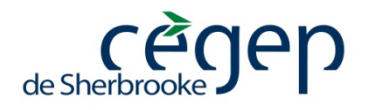

Les consignes pour vous aider à utiliser le système Omnivox.

# **UTILISATION D'OMNIVOX**

# **INSCRIPTION**

Ayez en main votre numéro de dossier de 9 chiffres (exemple : 206012345) et votre code permanent (exemple : ABCD01510199) composé de 4 lettres et de 8 chiffres. Le code permanent apparaît sur tout bulletin d'une institution d'enseignement du Québec.

# **Si vous utilisez OMNIVOX pour la PREMIÈRE FOIS :**

- 1. Accéder à OMNIVOX via l'adresse : cegepsherbrooke.qc.ca
- 2. Cliquez sur « SAM » (à gauche de l'écran), l'intranet du Cégep.
- 3. Cliquez sur le bouton *Première utilisation* et suivez les consignes d'utilisation. Prenez en note les questions et réponses nécessaires à votre identification et le NIP que vous avez choisi; conservez ces renseignements en lieu sûr.
- 4. Répondez aux questions portant sur votre code permanent et votre numéro de dossier (utilisez les **7 derniers** chiffres seulement, exemple : 6012345).
- 5. *Retournez au menu principal* d'OMNIVOX et accédez au module : INSCRIPTION – RÉINSCRIPTION.
- 6. Suivez les instructions.
- 7. Si OMNIVOX vous met en attente, restez en ligne pour conserver votre priorité d'accès.

# **Si vous réutilisez OMNIVOX :**

- 1. Accéder à OMNIVOX par l'adresse : cegepsherbrooke.qc.ca
- 2. Cliquez sur « SAM » (à gauche de l'écran), l'intranet du Cégep.
- 3. Entrez les **7 derniers chiffres** de votre numéro de dossier.
- 4. Entrez votre NIP.
- 5. Choisissez le module : INSCRIPTION RÉINSCRIPTION.
- 6. Suivez les instructions.
- 7.

# **CONFIRMATION DE LA PROPOSITION DE CHOIX DE COURS**

- 1. Accéder à OMNIVOX via l'adresse : cegepsherbrooke.qc.ca
- 2. Cliquer sur « SAM » à gauche de l'écran, l'intranet du Cégep
- 3. Entrez les **7 derniers chiffres** de votre numéro de dossier.
- 4. Entrez votre NIP.
- 5. Choisissez le module : CHOIX DE COURS.
- 6. Suivez les instructions.